$787$  $M843$  $1/2$ 

# ESCUELA SUPERIOR POLITECNICA DEL LITORAL PROGRAMA DE TECNOLOGIA EN COMPUTACION SISTEMA DE INVENTARIO MANUAL DEL USUARIO PROYECTO

Previa a la Obtención del Título de: **ANALISTA DE SISTEMA** 

PRESENTADO POR **VERONICA MORENO GRANJA** 

## DIRECTOR ING. ALFREDO ALVAREZ

1993

Guayaquil

**Ecuador** 

## DEDICATORIA

 $\overline{\phantom{a}}$ 

A mis Padres, a quienes les debo todo lo que soy, ellos que con su amor, apoyo y sacrificio estuvieron siempre junto a mi.

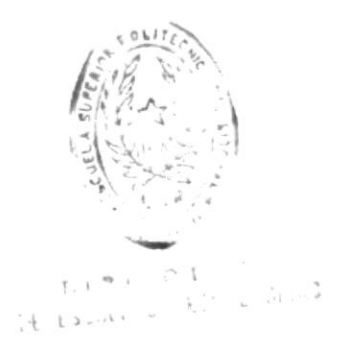

#### AGRADECIMIENTO

 $\overline{\phantom{a}}$ 

 $\mathbf{t}$ 

A DIOS por estar simpre a mi lado A mis profesores por sus conocimientos impartidos. A mi director de proyecto Ing. Alfredo Alvarez por su ayuda en la culminación del mismo.

Ł,  $i \circ$  $\mathcal{X}$  .  $.11$ 

DIRECTOR DEL PROYECTO

 $\sim$ 

 $\overline{\mathsf{b}}$ 

 $\tilde{C}$ 

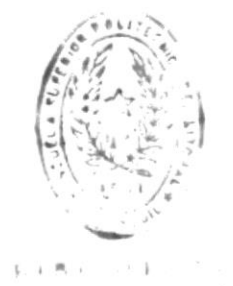

DE ESCULADO IEUN ILLIANS

## DECLARACION EXPRESA

La responsabilidad por los hechos, ideas y doctrinas expuestos en este proyecto me corresponden exclusivamente y el patrimonio intelectual del mismo a la "ESCUELA SUPERIOR POLITECNICA DEL LITORAL".

(Reglamento de Exámenes y Títulos Profesionales de la  $E.S.P.O.L.)$ 

Sistema

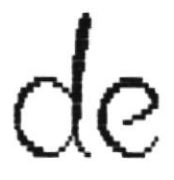

Inventario

## TABLA DE CONTENIDO

## Pág

## 1.0 INSTALACION Y REQUERIMIENTOS OPERACIONALES.

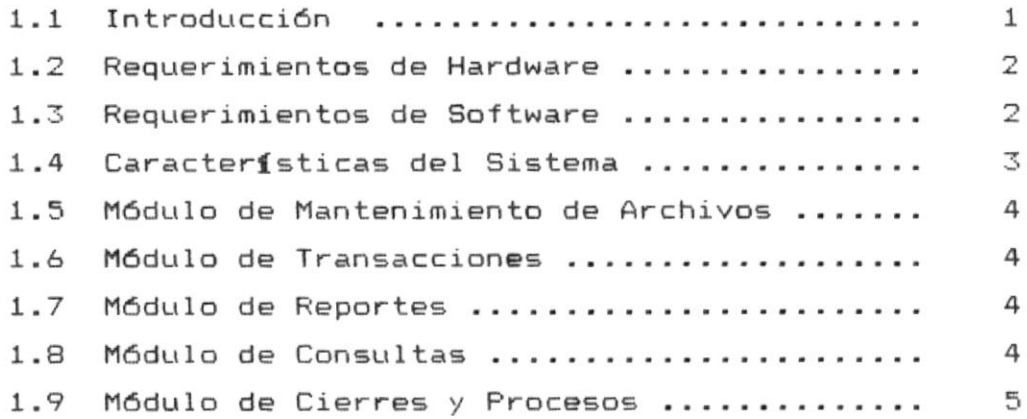

### 2.0 MANEJO GENERAL DEL SISTEMA.

 $\sim$ 

 $\mathbf{L}$ 

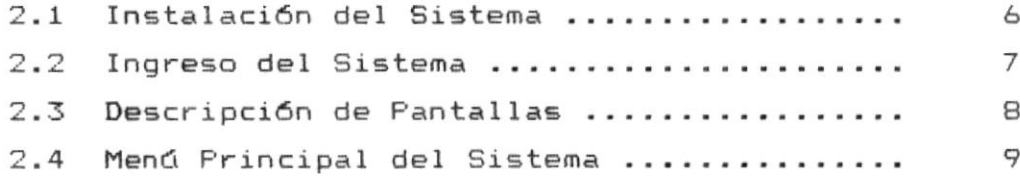

## 3.0 MODULO DE MANTENIMIENTO DE ARCHIVOS.

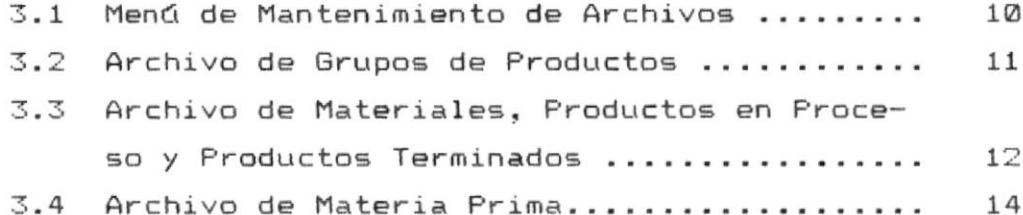

## 4.0 MODULO DE TRANSACCIONES.

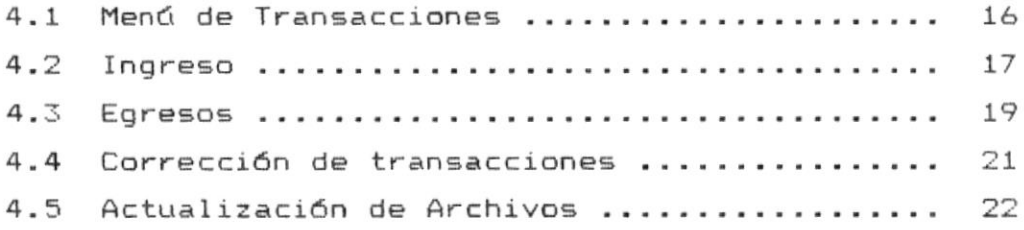

## 5.0 MODULO DE REPORTES.

 $\overline{\phantom{a}}$ 

 $\mathcal{C}$ 

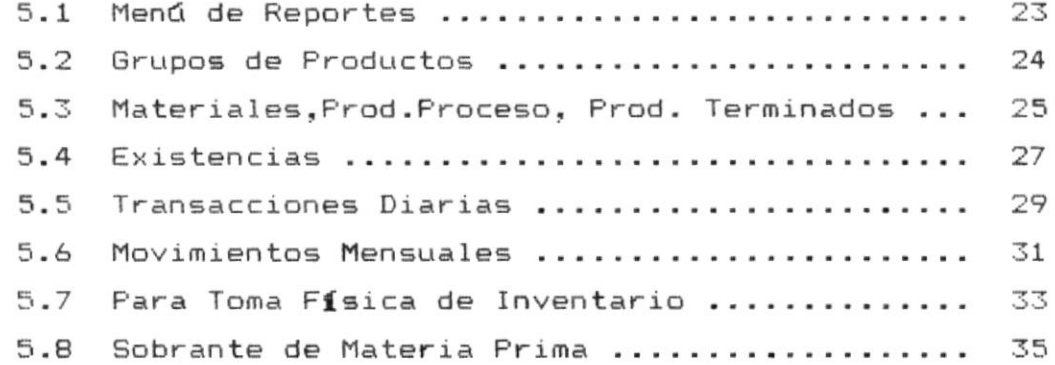

## 6.0 CONSULTAS.

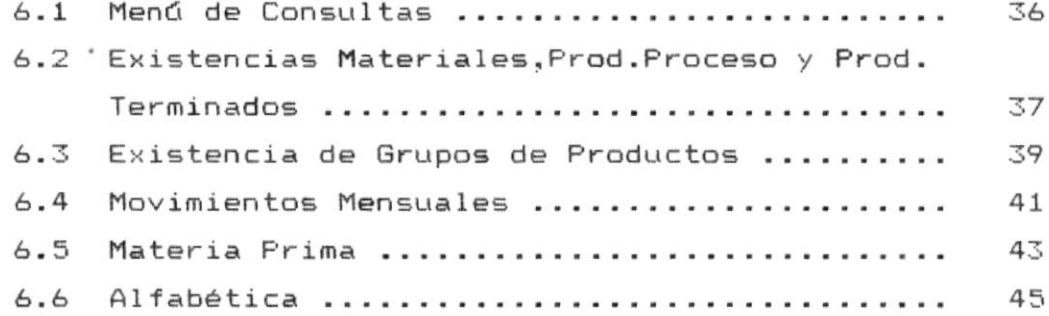

## 7.0 MODULO DE CIERRES Y PROCESOS.

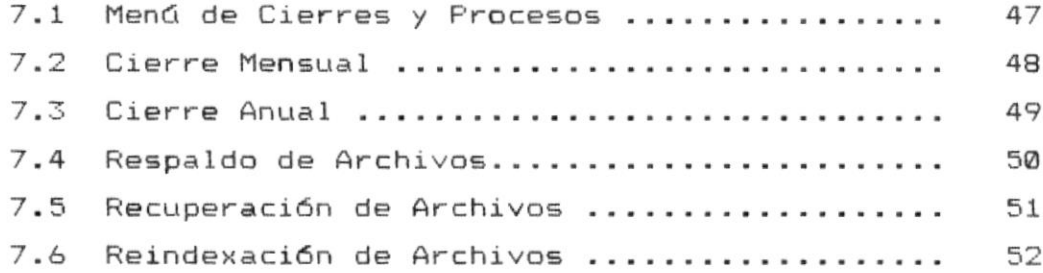

 $\mathcal{L}^{\text{max}}$ 

## 8.0 MENSAJES DEL SISTEMA.

 $\downarrow$ 

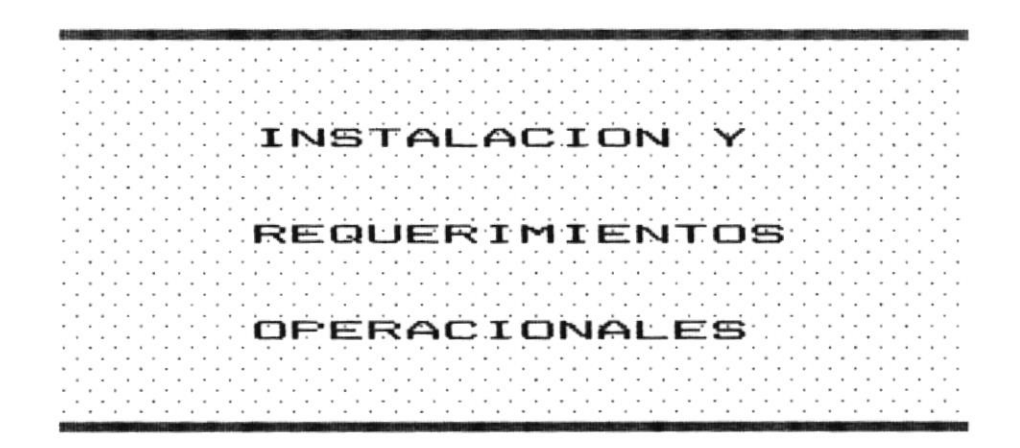

 $\downarrow$ 

 $\mathbf{t}$ 

 $\bar{\nu}$ 

#### 1.1 INTRODUCCION.

presente manual tiene como finalidad proveer al  $E1$ usuario del Sistema de Inventario, la información necesaria para la instalación, uso y mantenimiento de dicho sistema.

Proporciona adicionalmente caracteristicas del sistema, y los recursos necesarios tanto en equipos de computación como en programas que necesita el sistema.

Este manual trata de ayudar al usuario del sistema en la comprensión y manejo del mismo, proporcionando las pantallas que se obtienen de las diferentes opciones y las restricciones en el ingreso de campos.

En la parte final del manual se encontrará una lista con los mensajes que proporciona el sistema frente a cualquier evento, explicando el motivo que origina dicho mensaie.

*Manual del Usuario* 

#### 1.2 REQUERIMIENTO DE HARDWARE.

El equipo en el que se instalará el sistema deberá tener una configuración mínima como la siguiente a fin de obtener los resultados deseados :

- Un Microcomputador IBM o compatible procesador 286 o 386.
- Un Monitor Monocromático o a color.
- Un disco duro con capacidad mínima de 80 Megabytes de almacenamiento.
- Una unidad de disco flexible de 3.5 ".
- Una unidad de disco flexible de 5 % ".
- Una impresora de 80 columnas.

#### 1.3 REQUERIMIENTOS DE SOFTWARE.

Para la implementación del sistema se necesitará el siquiente software :

- Sistema Operativo D.O.S. (Versión 3.0 en adelante) Sistema de Base de Datos Foxbase + (Versión 2.1)
- Compilador Foxbase +  $(Versi6n 2.1)$
- Programas del Sistema de Inventario.

#### 1.4 CARACTERISTICAS DEL SISTEMA.

El sistema de Inventario está diseñado para mantener ' un Control y Mantenimiento de Materiales y Materia Prima que se utilizan en la elaboración de un producto, llevando además un control de Materia Prima Sobrante que se obtiene para poder luego ser utilizada. Control y Mantenimiento de Productos en Proceso y Productos Terminados.

Proporciona además un Control y Mantenimiento de las transacciones que realiza la empresa como Compras, Ventas, Devoluciones en Compras, Devoluciones en Ventas, Ingresos por Producción y Egresos por Producción así como también el Control y Mantenimiento de las Existencias tanto en Materiales, Productos en Proceso, Productos Terminados, Materia Prima.

El Sistema de Inventario se encuentra organizado en cinco módulos principales los cuales son :

- Módulo de Mantenimiento de Archivos.
- Módulo de Transacciones
- Módulo de Reportes.
- Módulo de Consultas.
- Módulo de Cierres y Procesos.

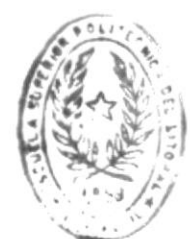

 $L + B$ . DE ESCULLAS IEUNOLUGICAS

#### 1.5 MODULO DE MANTENIMIENTO DE ARCHIVOS.

Se encarga de registrar el Ingreso, Corrección y Eliminación de los datos concernientes a Materiales, Productos en Proceso, Productos Terminados y Materia Prima.

#### 1.6 MODULO DE TRANSACCIONES.

Permite llevar un control de cada uno de los movimientos, que afectan los saldos de existencias en un período determinado y que tiene que ver con Materia Prima, Materiales, Productos en Proceso y Terminados ya sean por Compras, Ventas, Devoluciones, Producción, Ajustes, Sobrantes.

#### 1.7 MODULO DE REPORTES.

Permite obtener información escrita de los movimientos que registra el sistema, existencias en materiales, productos en proceso, productos terminados, materia prima, sobrante de materia prima.

#### 1.8 MODULO DE CONSULTAS.

Permite obtener información por pantalla de los movimientos que registra el sistema, existencias en mate-

Manual del Usuario establecente a contra una contra altre a contra una contra una contra una contra una contra Página 4

riales, productos en proceso, productos terminados, materia prima, sobrante de materia prima.

1.9 MODULO DE CIERRES Y PROCESOS.

En este módulo de realizan los cierres mensual y anual de período así como sirve para salvaguardar la información como respaldo y recuperación de la información, reindexamiento.

 $\ddot{\phantom{0}}$ 

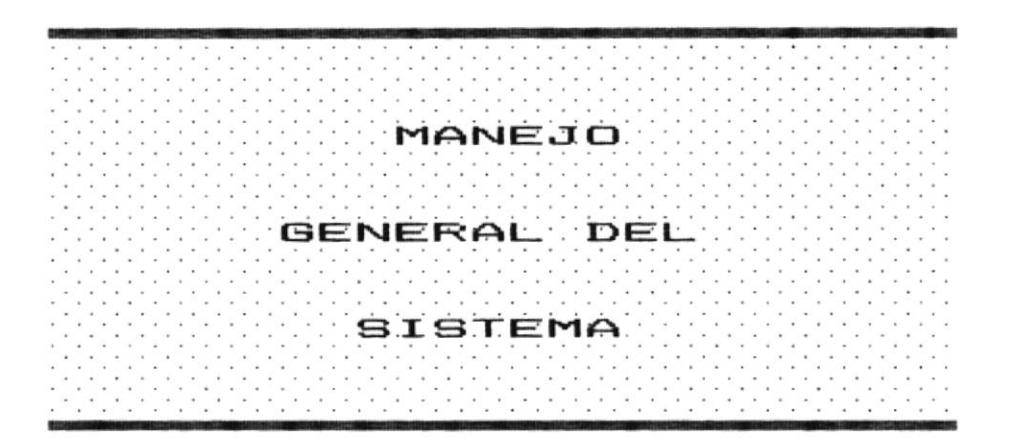

**Contract Contract**  $\mathcal{L}_{\mathcal{R}}$  .  $\mathcal{L}_{\mathcal{R}}$ 

 $\label{eq:2.1} \mathcal{L}^{\text{max}}_{\text{max}} = \mathcal{L}^{\text{max}}_{\text{max}}$ 

k

 $\epsilon$ 

 $\epsilon$ 

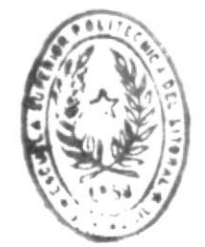

BIBLIOTECA Sistema de Inventario

#### 2.1 INSTALACION DEL SISTEMA.

El Sistema de Inventario está grabado en 2 diskettes :

- Diskette # 1 Contiene los programas del sistema (.prg y .fox)
- Diskette # 2 Contiene los archivos de datos e indices iniciales.

Para instalar el sistema se tienen que seguir los siguientes pasos :

- 1.- Crear un directorio en el disco duro donde se desea instalar el sistema, a través de la orden MKDIR de DOS: Ejemplo: C> MKDIR SISINV <ENTER>
- 2.- Ingresar al directorio creado mediante la orden CD del DOS. Ejemplo : C> CD SISINV
- 3.- Insertar el diskette # 1 en el drive A o B y digitar : C> A: <ENTER> A> INSTALL
- 4.- Una vez que se copian los programas desde diskette al disco duro se presenta un mensaje :
	- $C$ > Insertar diskette # 2 y digite una tecla para continuar <ENTER>

Manual del Usuario en establecer de la parte de la parte de la parte de la parte de la parte de la parte de la

#### 2.2 INGRESO DEL SISTEMA.

Una vez instalado el sistema, se podrá ejecutar digitando desde el sistema operativo : C> INVEN <ENTER>

A partir de este momento se presenta la siguiente pantalla, en la cual se pide el ingreso de un password o clave secreta (que debe conocer solamente el usuario del sistema a fin de que este no pueda ser utilizado por otras personas), la cual debe ser digitada tal como fue dada es decir respetando mayúsculas y minúsculas.

El usuario tendrá 3 oportunidades de ingreso, si se agotan las 3 oportunidades sale del sistema.

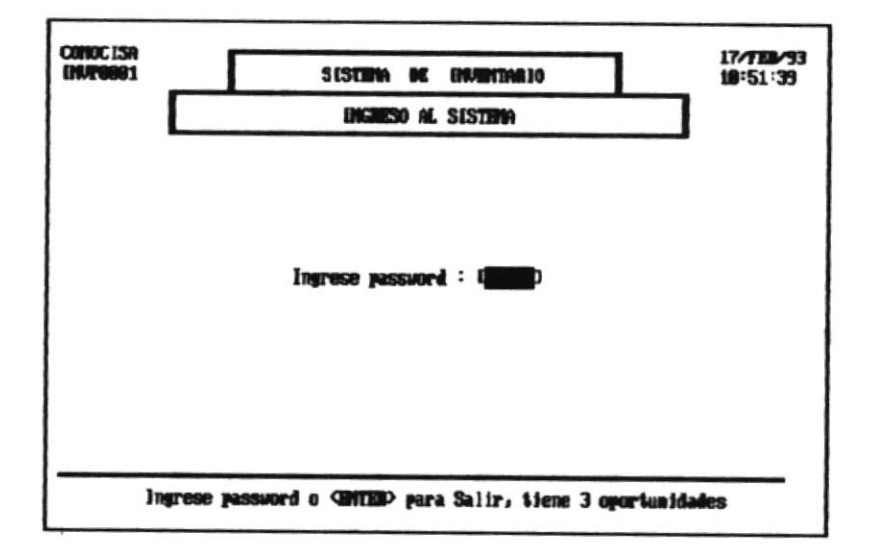

#### 2.3 DESCRIPCION DE PANTALLAS.

Todas las pantallas del sistema están elaboradas en base a un formato preestablecido, a fin de que sea fácil su utilización, se encuentran formadas de las siguientes partes :

- Cabecera : Contiene información general del sistema como las siglas de la empresa, fecha, nombre del programa y hora.
- Linea de Titulo: Describe el proceso que va a ser ejecutado Ejemplo : Cierre Mensual.
- $\overline{\phantom{a}}$ Lineas de Detalle : Presentan toda la información que utiliza el sistema.
- Lineas de Mensajes: Contiene todos los mensajes del sistema como mensajes de error, indicaciones para ingresos del usuario, confirmación de procesos, etc
- Pantalla de Ayuda : El sistema contiene como Ayuda adicional al usuario una pantalla que se activa mediante la tecla F1 cuando no se conoce que se debe ingresar en cierto campo como por ejemplo antes de ingresar código de grupo.

2.4 MENU PRINCIPAL.

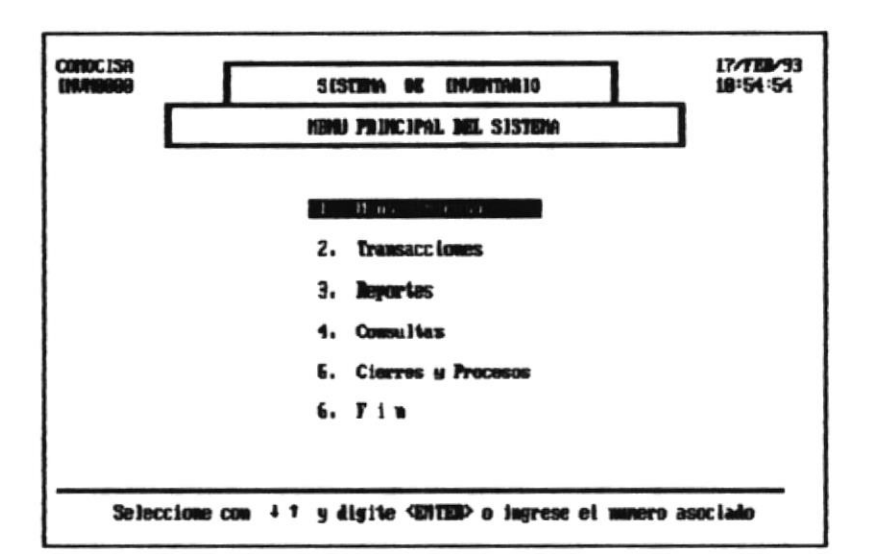

Presenta las opciones de ingreso a los diferentes módulos del sistema :

- 1. Mantenimiento de Archivos.
- 2. Transacciones.
- 3. Reportes **Section**

k,

- 4. Consultas.
- 5. Cierres y Procesos.

El usuario podrá activar una opción moviéndose con las teclas de flechas y luego digitando <ENTER> o simplemente ingresando el número asociado a la opción.

Manual del Usuario

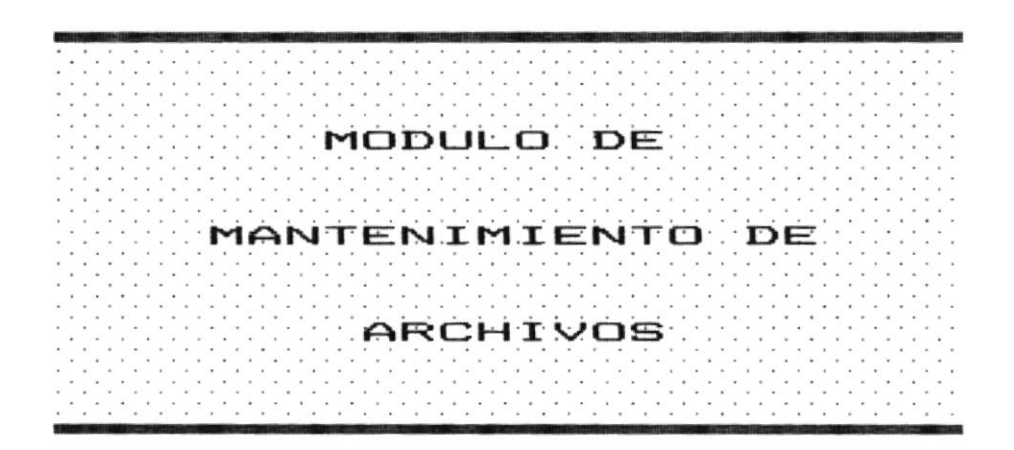

3.1 MENU DE MANTENIMIENTO DE ARCHIVOS.

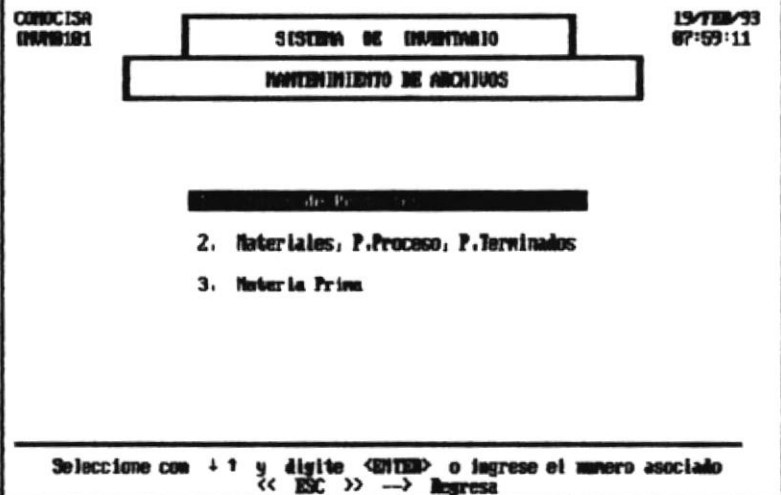

Este menú permite realizar el ingreso, modificación o eliminación de los registros de los siguientes archivos :

- 1. Archivo de Grupos de Productos.
- 2. Archivo de Materiales, Productos en Proceso y Pro- $\overline{\phantom{a}}$ ductos Terminados.
- 3. Archivo de Materia Prima.

El usuario podrá activar una opción moviéndose con las teclas de flechas y luego digitando <ENTER> o simplemente ingresando el número asociado a la opción.

3.2 ARCHIVO DE GRUPOS DE PRODUCTOS.

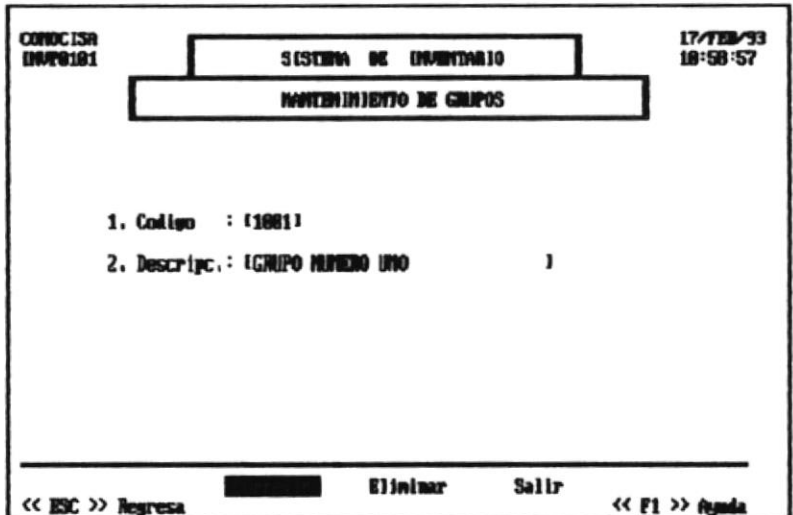

Esta pantalla permite el Ingreso, Corrección o Eliminación de Grupos de Productos; para lo cual se debe digitar el código del producto, una vez ingresado se pueden presentar 2 situaciones:

Código ya existe : Se presentará entonces la Descripción del grupo y se podrá realizar las siguientes opciones : Eliminar el grupo o Modificar la Descripción o Salir.

Código no existe : Se pedirá entonces la Descripción del grupo, luego se podrá Grabar dicho registro, Corregir la Descripción o Salir sin grabar el registro.

Para Salir presione <ENTER> en el código de grupo o ESC.

Manual del Usuario **componente dell'Altre del Manual del Vi**suario del paggina di l

 $\lambda$ 

3.3 ARCHIVO DE MATERIALES, PRODUCTOS EN PROCESO Y PRODUC-TOS TERMINADOS.

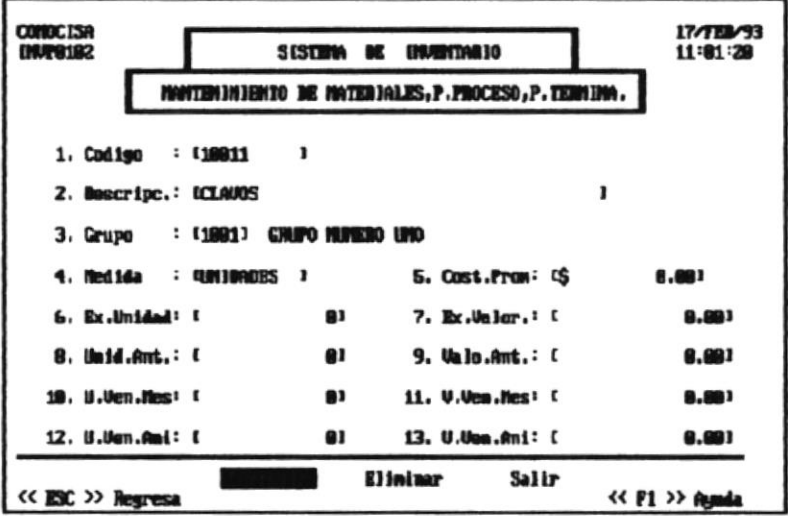

Esta pantalla permite el Ingreso, Corrección o Eliminación de Materiales, Productos en Proceso y Productos Terminados ; para lo cual se debe digitar el código del producto o material, una vez ingresado se pueden presentar 2 situaciones:

Código ya existe : Se presentará entonces los datos referentes al producto o material y se podrá realizar las siguientes opciones : Eliminar el producto o material o Modificar ciertos datos o Salir.

Código no existe : Se pedirá entonces los datos del producto o material, luego se podrá Grabar dicho registro, Corre-

்

Manual del Usuario

 $\vec{a}$ Página 12

gir los datos ingresados o Salir sin grabar el registro.

Los datos que son ingresados y pueden ser modificados son :

Descripc. : Nombre o definición del producto o material. Grupo : Código del Grupo (debe ser antes creado). Medida : Este campo se aplica solamente a los Materiales, y corresponde a la unidad en que se mide. Para los Productos en Proceso y Terminados este campo no debe contener información.

Los datos que son presentados cuando el código existe y que no pueden ser modificados son a mas de los anteriores :

Cost. Prom.: Costo promedio del artículo. Ex.Unidad : Unidades existentes actuales. Ex.Valor : Existencia en valores del artículo. Unid.Ant : Unidades existentes en el mes anterior. Valo.Ant.: Existencia en valores del mes anterior. U.Ven.Mes: Unidades Vendidas en el Mes (Productos). V.Ven.Mes: Valores por ventas en el mes (Productos). U.Ven.Ani: Unidades Vendidas en el Año (Productos). V.Ven.Ani: Valores por ventas en el Año (Productos).

Para Salir presione <ENTER> en el código o ESC.

Restricción : El código de Grupo debe existir.

Manual del Usuario

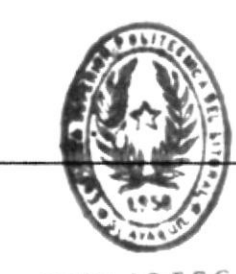

13 Página

**BLIOTECA**  $AIAB$ 

#### 3.4 ARCHIVO DE MATERIA PRIMA.

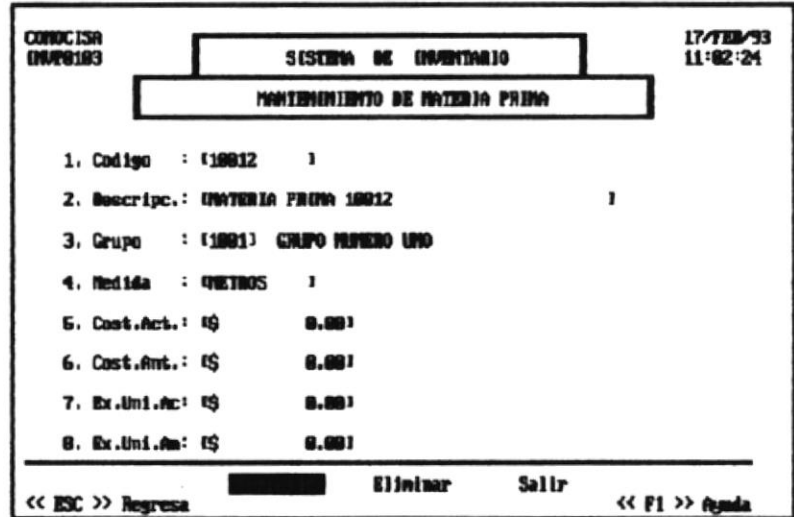

Esta pantalla permite el Ingreso, Corrección o Eliminación de Materia Prima; para lo cual se debe digitar el código de la materia prima, una vez ingresado se pueden presentar 2 situaciones:

Código ya existe : Se presentará entonces los datos referentes a la materia prima y se podrá realizar las siguientes opciones : Eliminar la materia prima o Modificar ciertos datos o Salir.

Código no existe : Se pedirá entonces los datos de la materia prima, luego se podrá Grabar dicho registro, Corregir los datos ingresados o Salir sin grabar el registro.

Los datos que son ingresados y pueden ser modificados son :

Descripc. : Nombre o definición de la materia prima. Grupo : Código del Grupo (debe ser antes creado). Medida : Corresponde a la unidad en que se mide.

Los datos que son presentados cuando el código existe y que no pueden ser modificados son a mas de los anteriores :

Cost.Act.: Costo actual de la Materia Prima. Cost.Ant.: Costo de la Materia Prima del mes anterior. Ex.Uni.Ac : Unidades existentes actuales. Ex.Uni.An : Unidades existentes en el mes anterior.

Para Salir presione <ENTER> en el código o ESC.

Restricción : El código de Grupo debe existir.

٠

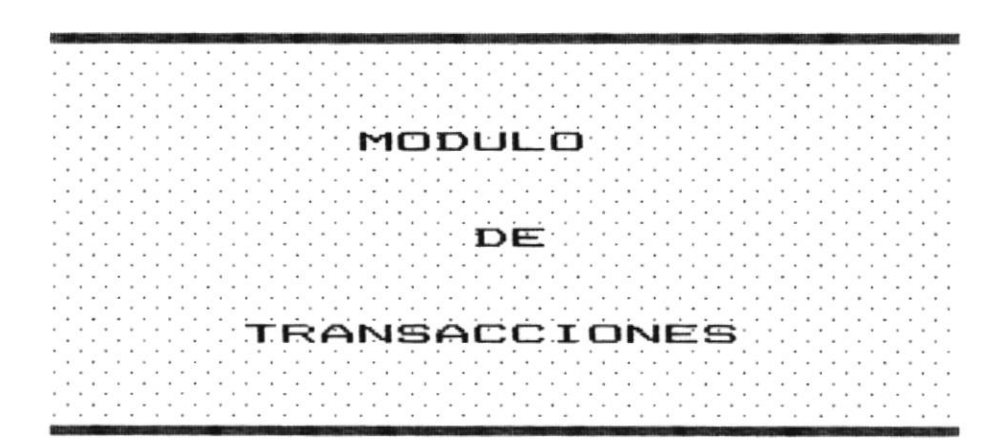

×

 $\hat{\mathbf{r}}$ 

 $\mathbb{E}$ 

 $\vec{b}$ 

 $\mathcal{I}$ 

4.1 MENU DE TRANSACCIONES.

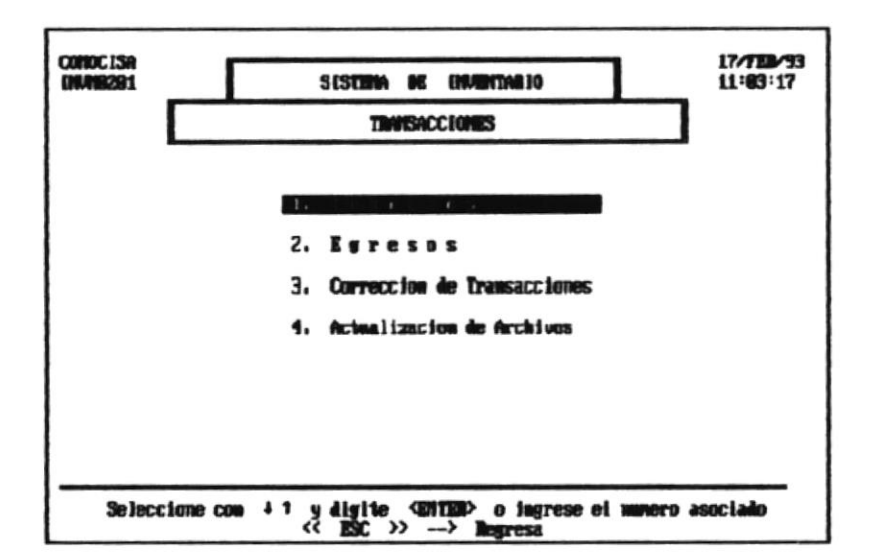

Se encarga de registrar los movimientos que afectan a  $_{105}$ saldos actuales de los productos y bienes en existencias, los procesos que se realizan son :

- 1. Ingresos. mas.
- 2. Egresos.  $\overline{\phantom{a}}$
- 3. Corrección de Transacciones.
- 4. Actualización de Archivos.

El usuario podrá activar una opción moviéndose con las teclas de flechas y luego digitando <ENTER> o simplemente ingresando el número asociado a la opción.

*Manual del Usuario* 

#### 4.2 INGRESOS.

k.

k,

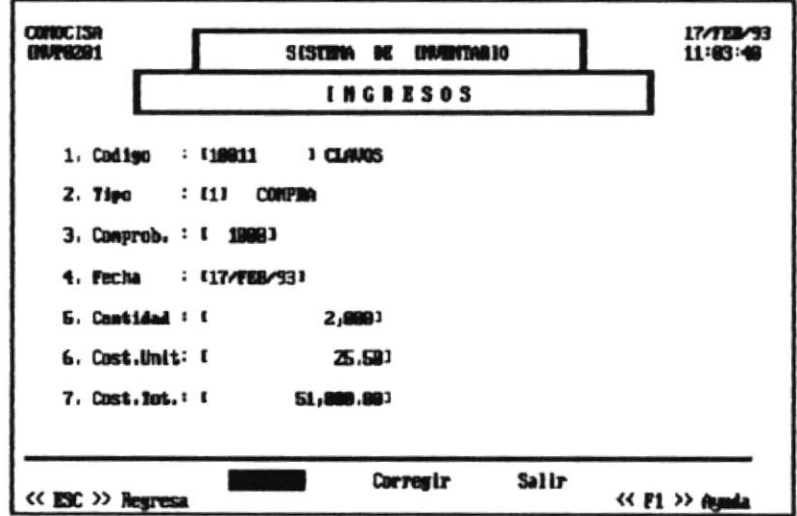

Se encarga de registrar los ingresos por :

COMPRA : Materiales.

Materia Prima.

- PRODUCCION : Productos en Proceso. Productos Terminados. Materia Prima.
- AJUSTE : Materiales. Materia Prima. Productos en Proceso. Productos Terminados.

Los datos que son ingresados son los siguientes:

 $\sim$ 

Código: Código del artículo. Material, Materia Prima, Producto en Proceso o Producto Terminado.

Medida : Este campo se presenta solo si se ha ingresado un código de materia prima y corresponde a la cantidad de materia prima (sobrante), si es toda la materia prima(unidad) no debe ingresarse nada.

Tipo: Tipo de Ingreso dependiendo del artículo:

- 1 : Compra
- 2 : Producción
- 3 : Ajuste

Comprob.: Número del comprobante de ingreso.

Fecha : Fecha de la transacción.

Cantidad : Unidades ingresadas del artículo.

Cost.Unit.: Costo unitario del artículo comprado.

Cost. Total: Costo unitario por la unidades compradas.

Para Salir digite ENTER en el código o ESC.

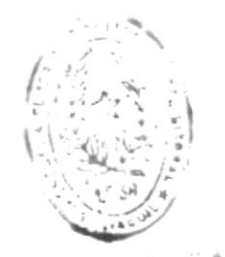

MIRL OILCA DE ESQUELHO TECHOLOGICAS

#### 4.3 EGRESOS.

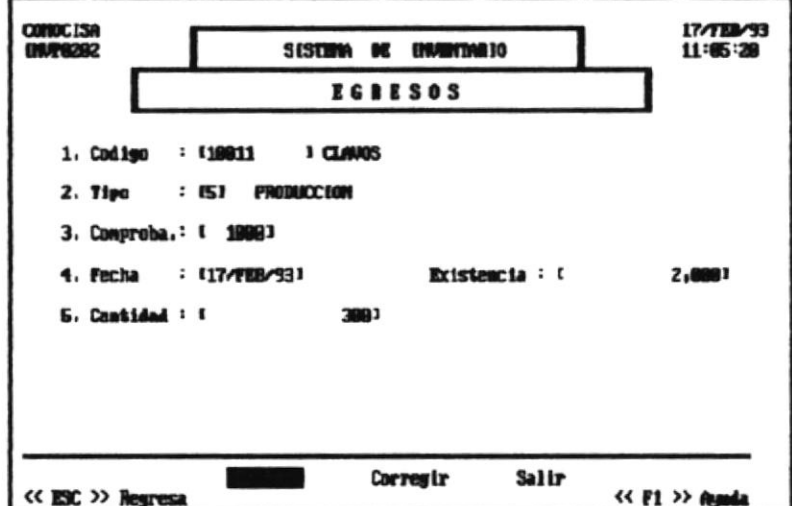

Se encarga de registrar los Egresos por : Productos Terminados. VENTA : POR PRODUCCION : Productos en Proceso. Productos Terminados. Materia Prima. Materiales. POR AJUSTE : Materiales. Materia Prima. Productos en Proceso. Productos Terminados.

Los datos que son ingresados son los siguientes:

Código : Código del artículo. Material, Materia Prima, Producto en Proceso o Producto Terminado.

Longitud : Este campo se presenta solo si se ha ingresado un código de materia prima y corresponde a la cantidad de materia prima (sobrante), si es toda la materia prima(unidad) no debe ingresarse neda.

Tipo : Tipo de Egreso dependiendo del artículo :

- 4 : Venta
- 5: Producción
- 6 : Ajuste

Comprob.: Número del comprobante de egreso. Fecha : Fecha de la transacción. Existencia : Presenta la existencia actual del producto. Cantidad : Unidades egresadas del artículo. Prec.Unit.: Precio unitario del artículo vendido. Prec.Total: Precio unitario por la unidades vendidas.

Pare Salir digite ENTER en el c6digo o ESC.

nanual del Usuar io Peg ine 20

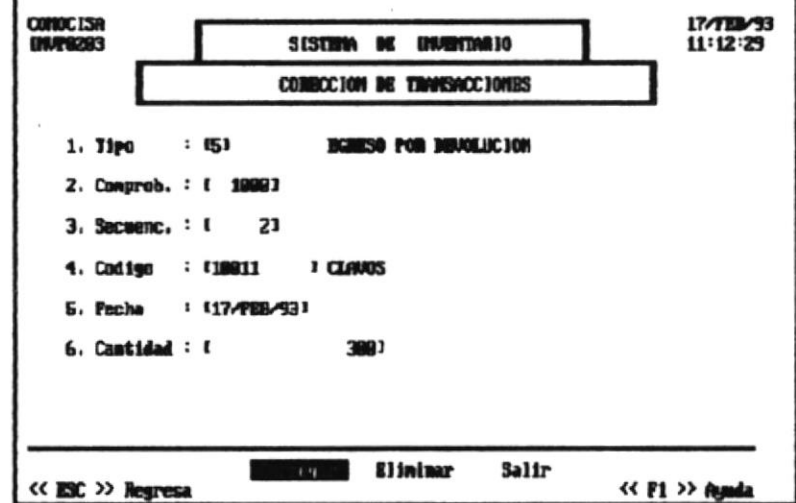

#### 4.4 CORRECCION DE TRANSACCIONES.

En este módulo se permitirá corregir cualquier transacción que haya sido antes ingresada. Para comprobar que las transacciones han sido ingresadas correctamente se chequeará el Reporte de Transacciones Diarias de donde se obtendrá la información necesaria para corregir la transacción. Los datos que se deben ingresar son :

Tipo: Tipo de la transacción. Comprob.: Número del comprobante. Secuenc. : Secuencia de ingreso de la transacción.

Luego se presentarán los datos digitados en las pantallas de Ingreso o Egreso, para poder ser modificados.

#### 4.5 ACTUALIZACION.

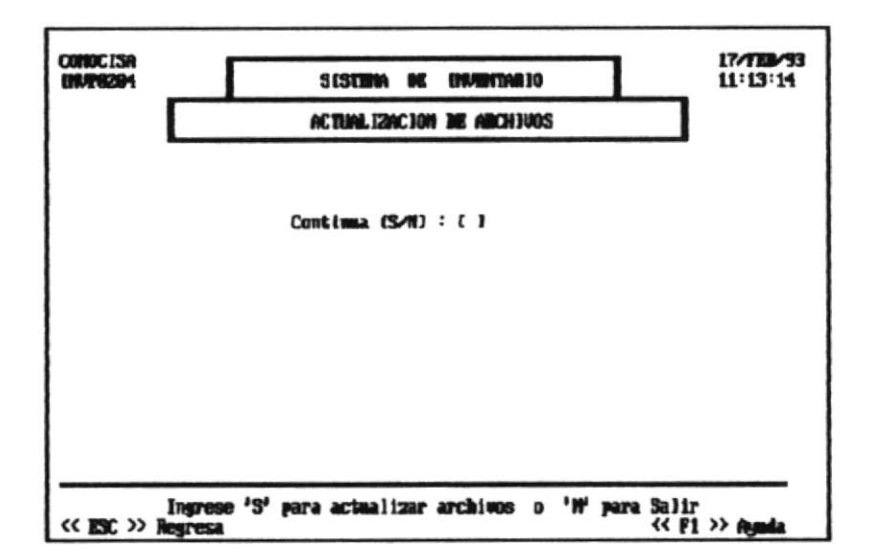

Permite actualizar los archivos del sistema luego de realizar las transacciones de Ingresos o Egresos una vez chequeados y corregidos.

Actualiza las existencias de los artículos, por lo que es recomendable digitar los ingresos, actualizar y luego registrar los egresos.

UNA VEZ ACTUALIZADOS LOS ARCHIVOS NO PODRAN SER MOFI-CADAS LAS TRANSACCIONES.

Para Salir digite "N" en la opción de Continua (S/N) o simplemente ESC.

*Manual del Usuario* 

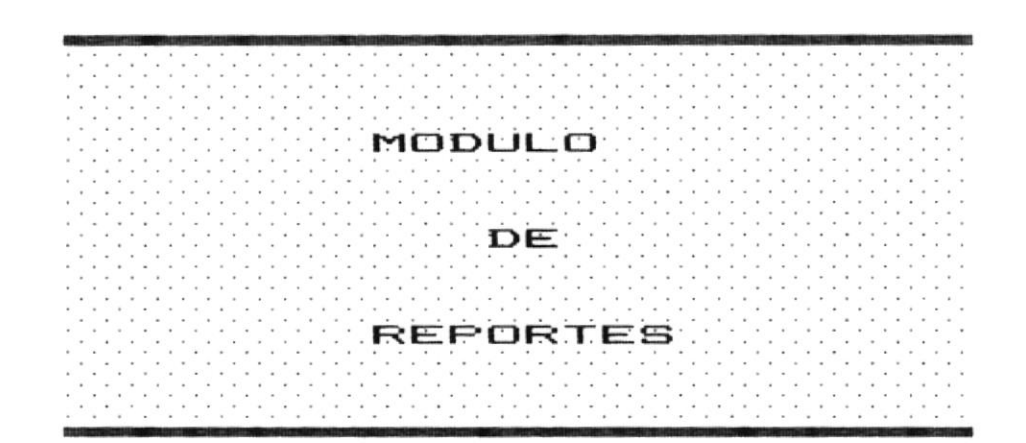

×

 $\bar{t}$ 

#### 5.1 MENU DE REPORTES.

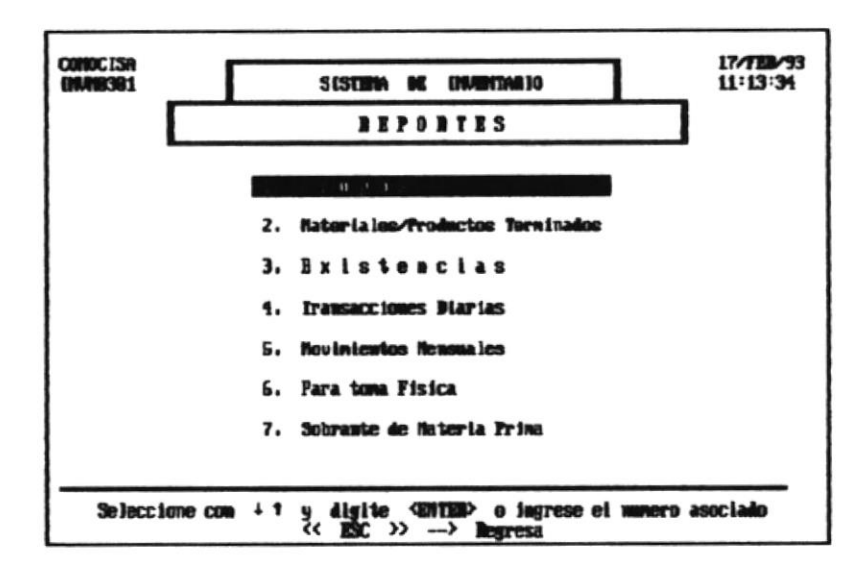

Permite la emisión de los siguientes Reportes :

- 1. Grupos de Productos.
- 2. Materiales, Prod.en Proceso, Prod. Terminados.
- 3. Existencias.
- 4. Transacciones Diarias.
- 5. Movimientos Mensuales.
- 6. Listado para Toma Física de Inventario.
- 7. Existencia en Sobrante de Materia Prima.

El usuario podrá activar una opción moviéndose con las teclas de flechas y luego digitando <ENTER> o simplemente ingresando el número asociado a la opción.

Manual del Usuario

## 5.2 GRUPOS DE PRODUCTOS

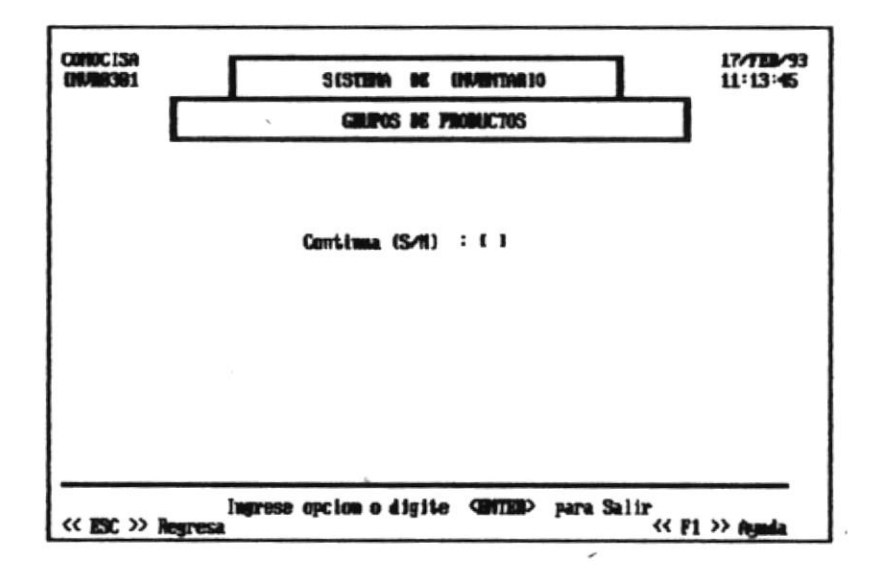

Permite obtener información impresa sobre Grupos de Productos ingresados.

En la pantalla aparecerá la opción de Continúa (S/N). Una vez aceptada la opción se presentará un mensaje indicando que la impresora debe estar encendida, si no lo está se tendrán 3 oportunidades para verificar la impresora si continúa apagada se sale del programa.

Los datos que presenta el Reporte son :

Código : Corresponde al código del grupo. Descripción : Nombre o definición del grupo.

Para Salir digite 'N' en la opción de Continúa o ESC

*Manual del Usuario* Página 24

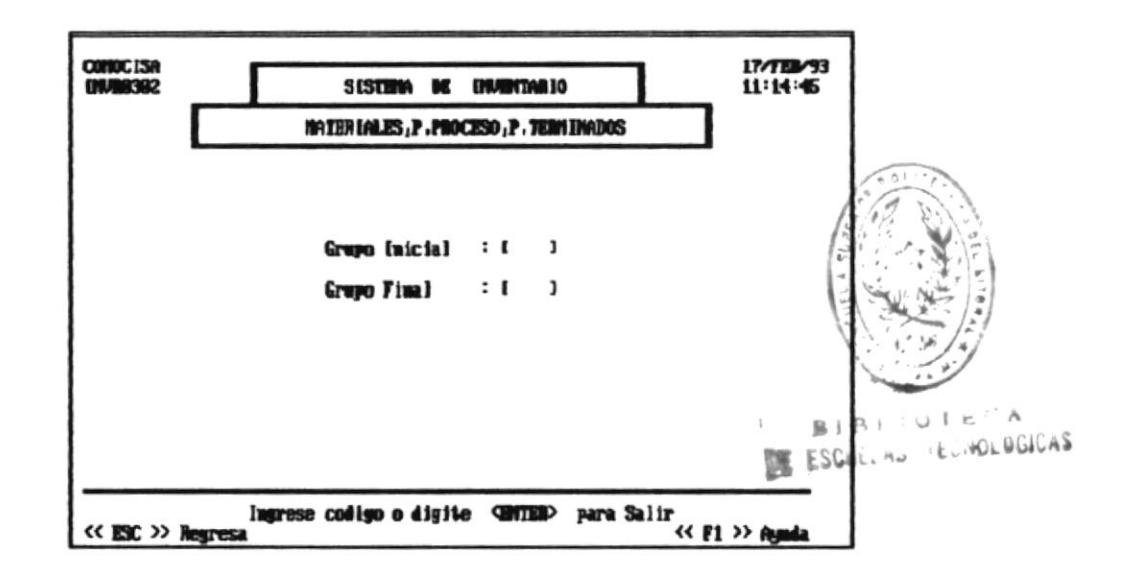

#### 5.3 MATERIALES.PROD.PROCESO.PROD.TERMINADOS.

Permite obtener información impresa sobre Materiales y Productos ingresados.

En la pantalla se pedirá la siguiente información :

Grupo Inicial: Código del Grupo desde donde se desea la información.

Grupo Final : Código del Grupo hasta donde se desea la información.

Luego se presentará un mensaje indicando que la impresora debe estar encendida, si no lo está se tendrán 3 oportunidades para verificar la impresora si continúa apagada se sale del programa.

Los datos que presenta el Reporte son :

Código : Corresponde al código del artículo. Descripción : Nombre o definición del artículo. Costo Prom. : Corresponde al costo promedio del artículo. Unidades : Corresponde a las unidades existentes. Valores : Presenta los valores correspondientes a las unidades existentes.

Fara Salir digite <ENTER> en Grupo Inicial o simplemente ESC.

٠

#### 5.4 EXISTENCIAS.

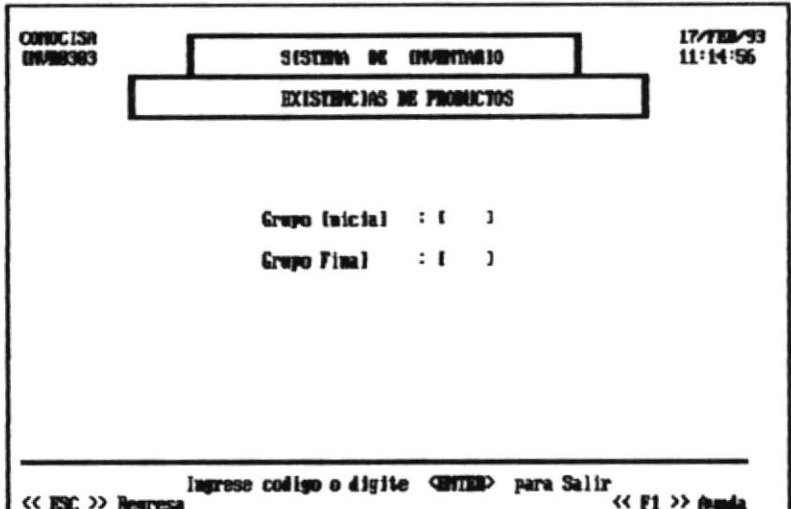

Permite obtener información impresa sobre Existencia en unidades de Materiales, Productos y Materia Prima.

En la pantalla se pedirá la siguiente información :

Grupo Inicial : Código del Grupo desde donde se desea la información.

Grupo Final: Código del Grupo hasta donde se desea la información.

Luego se presentará un mensaje indicando que la impresora debe estar encendida, si no lo está se tendrán 3 oportunidades para verificar la impresora si continúa apagada se sale del programa.

Los datos que presenta el Reporte son :

Código : Corresponde al código del artículo. Descripción : Nombre o definición del artículo. Ex.Actual : Cantidad de unidades existentes actuales. Ex.Ante. : Cantidad de unidades existentes en el mes anterior.

Para Salir digite <ENTER> en Grupo Inicial o simplemente ESC.

ř

#### 5.5 TRANSACCIONES DIARIAS.

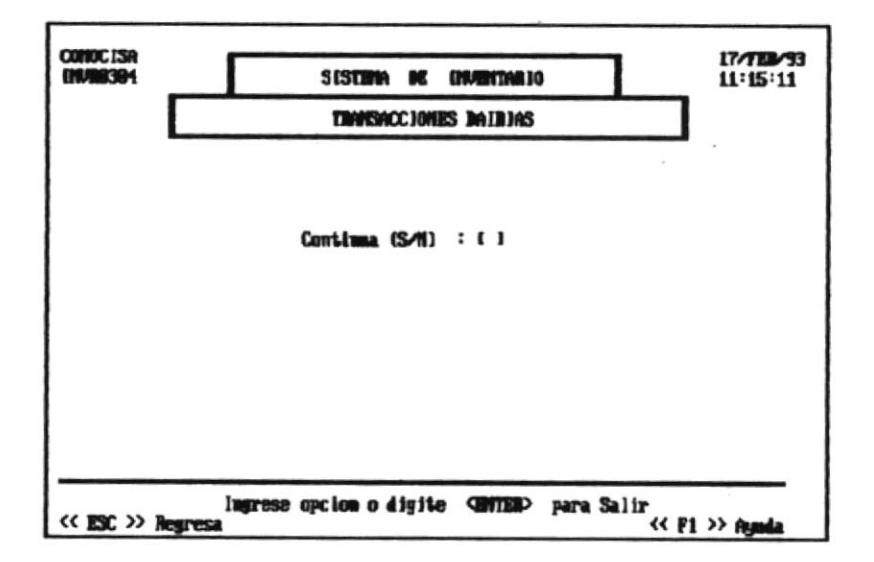

Permite obtener un listado de los Ingresos y Egresos efectuados luego de la última actualización.

En la pantalla se pedirá la opción de Continúa (S/N)

Luego se presentará un mensaje indicando que la impresora debe estar encendida, si no lo está se tendrán 3 oportunidades para verificar la impresora si continda apagada se sale del programa.

Los datos que presenta el Reporte son :

Tipo : Corresponde al tipo de transacción. Compr. : Número del comprobante de ingreso o egreso.

*Manual del Usuario* establishmente del superiore del superiore del superiore del superiore del superiore del superiore del superiore del superiore del superiore del superiore del superiore del superiore del superiore del Página 29

Secu. : Secuencia de la transacción. Código : Corresponde al código del artículo. Longitud : Longitud de la Materia Prima (Sobrante). Fecha : Fecha de la transacción. Cantidad : Cantidad de unidades ingresadas o egresadas. Valor: Costo por unidad (Compras) o precio por unidad (Ventas).

Para Salir digite "N" en la opción de Continúa (S/N) o simplemente ESC.

Manual del Usuario en establecer establecer establecer establecer establecer establecer establecer establecer establecer establecer establecer establecer establecer establecer establecer establecer establecer establecer es

 $\overline{ }$ 

31

#### 5.6 MOVIMIENTOS MENSUALES.

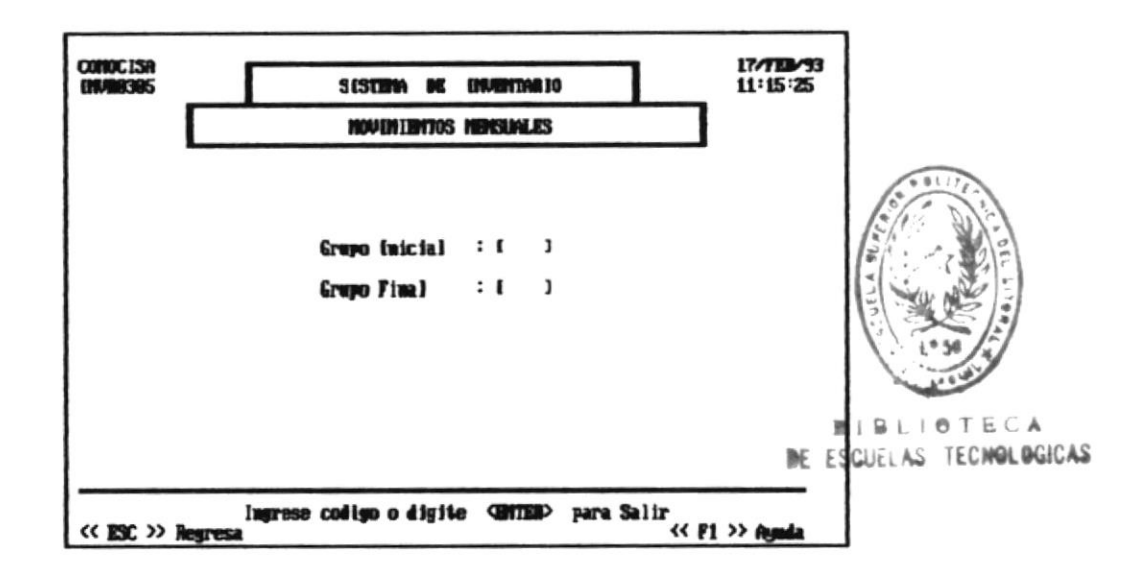

Permite obtener información impresa sobre las transacciones efectuadas antes de un Cierre Mensual.

En la pantalla se pedirá la siguiente información :

Grupo Inicial : Código del Grupo desde donde se desea la información.

Grupo Final : Código del Grupo hasta donde se desea la información.

Luego se presentará un mensaje indicando que la impresora debe estar encendida, si no lo está se tendrán 3 oportunidades para verificar la impresora si continúa apagada se sale del programa.

Los datos qué presenta eI Reporte gon :

Ex.Anterior : Corresponde a las existencias de unidades del mes an terior .

Fecha : Fecha de la transacción.

Ingresos : Corresponde a la cantidad de unidades ingresadas ya sean hechas por Compras. Producción o Ajuste por la transacci6n.

Egresos : Corresponde a la cantided de unidades que han egresado ya sean por Ventas, Producción o Ajuste por la transacción.

Tipo : Corresponde al tipo de Transacción efectuada.

Saldo : Consiste en la suma de las unidades del mes anterior y las unidades ingresadas o la diferencia entre las unidades del mes anterior y las unidades egresadas. El saldo de la última transacción corresponde a la Existencia Actual de unidades.

Para Salir digite <ENTER> en Grupo Inicial o simplemente ESC.

5.7 PARA TOMA FISICA DE INVENTARIO.

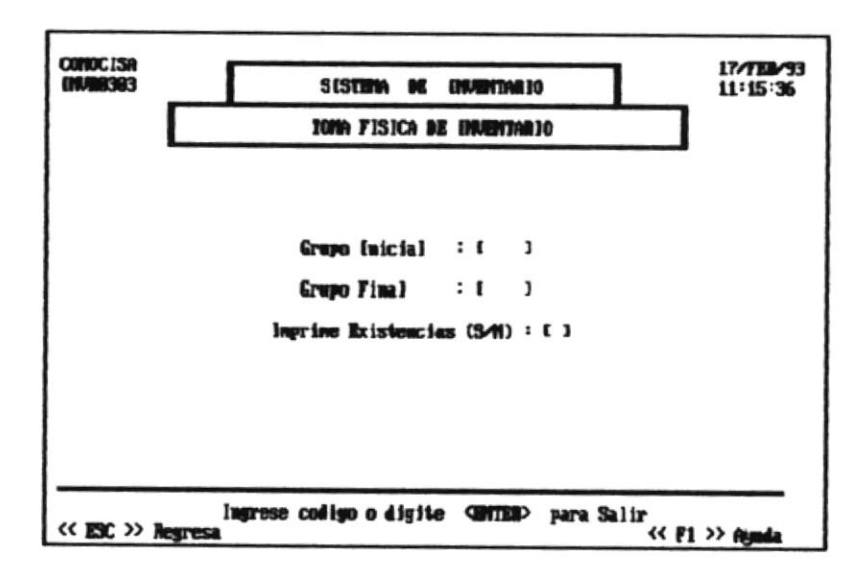

Permite obtener un Listado que ayude en la Toma Física del inventario.

En la pantalla se pedirá la siguiente información :

Grupo Inicial : Código del Grupo desde donde se desea la información.

Grupo Final: Código del Grupo hasta donde se desea la información.

Imprime Existencias (S/N) : Si se desea que en el Reporte aparezca la existencia de unidades actual del artículo.

Luego se presentará un mensaje indicando que la impresora debe estar encendida, si no lo está se tendrán 3 oportunidades para verificar la impresora si continúa

Manual del Usuario

apagada se sale del programa.

Los datos que presenta el Reporte son :

Código : Corresponde al código del artículo. . Descripción : Nombre o definición del artículo. Ex.Comp. : Corresponde a la existencia de unidades actual Exi.Fisica : Se debe llenar con la existencia de la toma física del inventario.

Para Salir digite <ENTER> en Grupo Inicial o simplemente ESC.

 $\overline{a}$ 

## 5.8 SOBRANTE DE MATERIA PRIMA.

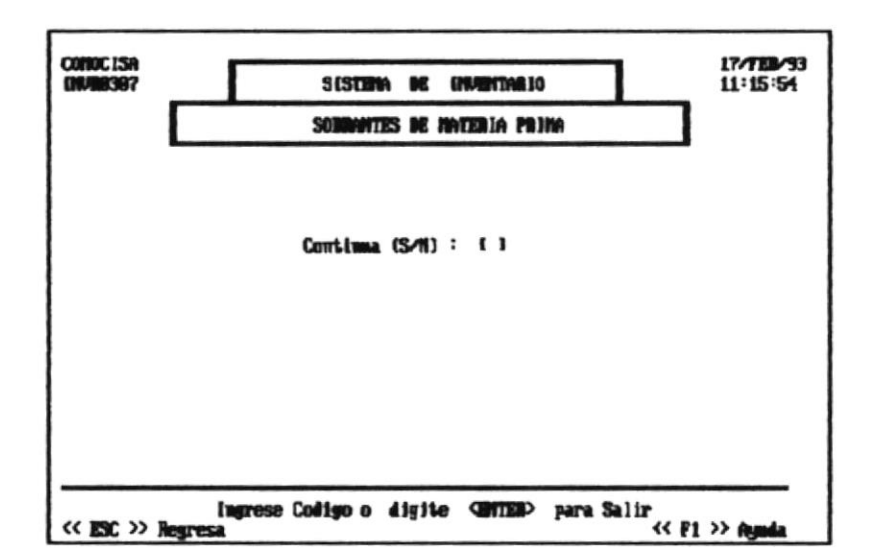

Permite obtener un Listado de los Sobrantes de Materia Prima. En la pantalla se pedirá la opción Continúa (S/N)

Luego se presentará un mensaje indicando que la impresora debe estar encendida, si no lo está se tendrán 3 oportunidades para verificar la impresora si continúa apagada se sale del programa.

 $\theta_{\rm p} = 0$ 

Los datos que presenta el Reporte son :

Código : Corresponde al código de la materia prima Descripción : Nombre o definición de la materia prima. Longitud. : Corresponde al tamaño del sobrante. Existencias : Corresponde a la existencia de unidades

*Manual del Usuario* 

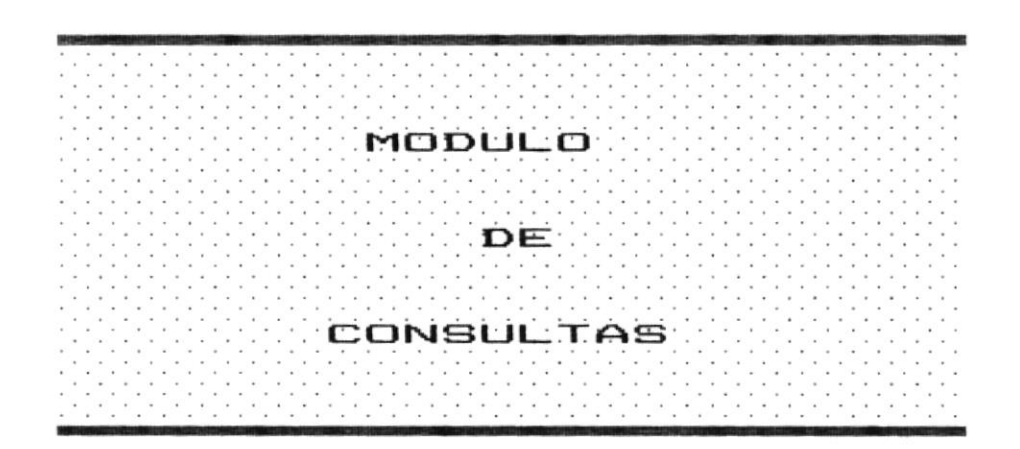

 $\overline{a}$ 

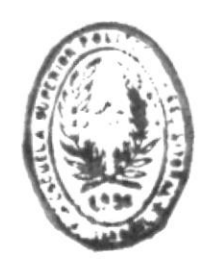

**BIBLIOTECA**<br>DE ESQUELAS TECHNLOGIO

6.1 MENU DE CONSULTAS.

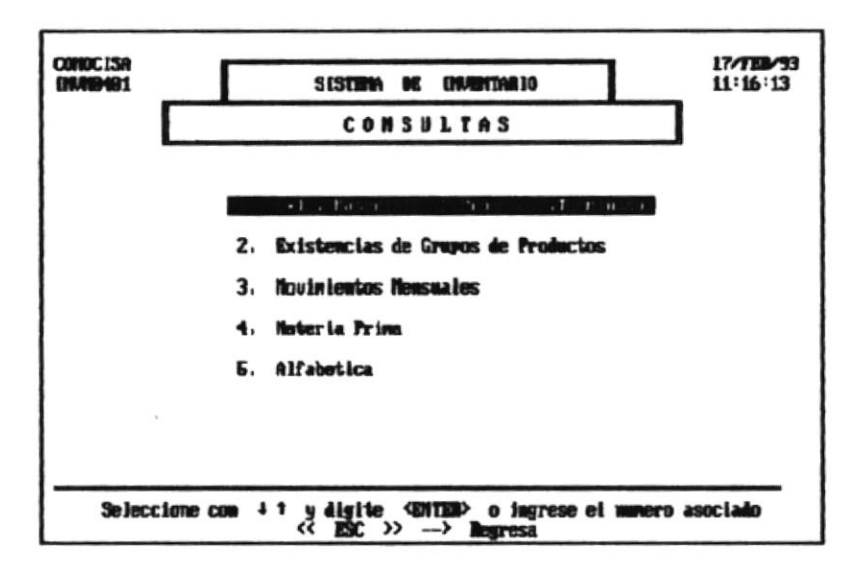

Permite realizar Consultas de los archivos del Sistema por Pantalla.

- 1. Existencia de Materiales, Productos en Proceso y Productos Terminados.
- 2. Existencias de Grupos de Productos.
- 3. Movimientos Mensuales.
- 4. Materia Prima.
- 5. Alfabética.

El usuario podrá activar una opción moviéndose con las teclas de flechas y luego digitando <ENTER> o simplemente ingresando el número asociado a la opción.

Manual del Usuario

6.2 EXISTENCIA DE MATERIALES, PRODUCTOS EN PROCESO Y PRO-DUCTOS TERMINADOS.

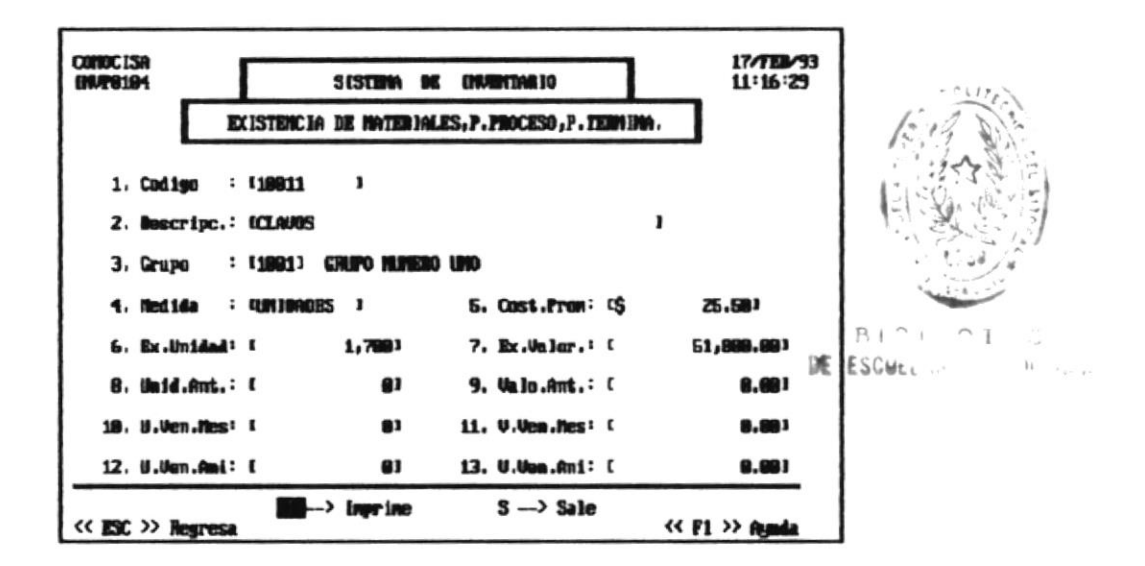

Permite obtener información sobre Materiales y Productos ingresados (UNO EN PARTICULAR).

En la pantalla se presenta la siguiente información :

Código : Corresponde al código del artículo. Descripc. : Nombre o definición del producto o material. Grupo : Código del Grupo (debe ser antes creado). Medida : Este campo se aplica solamente a los Materiales, y corresponde a la unidad en que se mide. Para los Productos en Proceso y Terminados este campo no debe contener información. Cost. Prom.: Costo promedio del artículo.

Ex.Unidad : Unidades existentes actuales.

Ex.Valor : Existencia en valores del art<mark>í</mark>culo Unid.Ant : Unidades existentes en el mes anterior Valo.Ant.: Existencia en valores del mes anterior U.Ven.Mes: Unidades Vendidas en el Mes (Productos). V.Ven.<mark>Mes:</mark> Valores por ventas en el mes (Productos). U.Ven.Ani: Unidades Vendidár en el Año (Produrctos). V.Ven.Ani: Valores por ventas en el Año (Productos).

Si <mark>se ll</mark>ena la pantalla y todavía no se ha procesado toda la informaci<mark>ón, se presenta l</mark>a opci<mark>ón de Continuar</mark> borrando la pantalla y presentando el resto de información o Salir de dicha pantalla.

Luego de presentar toda la información se permite la opción de Imprimir lo que está en pantalla o Salir. Si la opción escogida es la de Imprimir se presentará un mensaje indicando que la impresore debe estar encendidá, sj. no Io está se tendrán 3 oportunidades para verificar la impresora si continúa apagada se sale del programa.

Para Salir presione <ENTER> en el código o ESC.

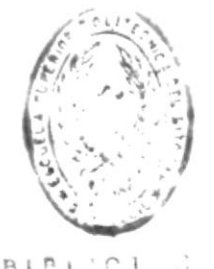

DE ESGUELAS t- ... r:¡ri

ll-nual del Usuario

#### 17/789/93 COMOCISA<br>EMACO402 SISTEM OF INVESTIGATO  $12:25:35$ EXTSTERCIA DE CRUPOS DE PRODUCTOS GRIPO MINERO UNO C091G0 **MESCRIPCION** COS.PROM.  $EX.001$ **EX. UNE**  $25.59$ 1,798 51.4 **BR11** CLAUDS 19912  $\frac{1}{8}$ **MATERIAL 19812 WITERIA PRIMA 18812** Ā

 $\mathbf{m}$  -> inerine

<< ESC >> Regresa

#### 6.3 EXISTENCIA DE GRUPOS DE PRODUCTOS.

Permite obtener información de todos los artículos asociados a un Grupo (UN GRUPO EN PARTICULAR) ya sean estos Materiales, Productos o Materia Prima.

 $3 \rightarrow$ Sale

<< F1 >> femda

Se deberá ingresar el código del Grupo a consultar y a continuación se presenta la siguiente información :

Código : Corresponde al código del artículo. Descripc. : Nombre o definición del artículo. Cos.Prom. : Costo promedio del artículo. Ex.Uni. : Unidades existentes actuales.  $Ex.Val.$ : Existencia en valores del artículo.

Si se llena la pantalla y todavía no se ha procesado

**Controllering** 

toda la información, se presenta la opción de Continuar borrando la pantalla y presentando el resto de información o Salir de dicha pantalla.

Luego de presentar toda la información se permite la opción de Imprimir lo que está en pantalla o Salir. Si la opción escogida es la de Imprimir se presentará un mensaje indicando que la impresora debe estar encendida, si no lo está se tendrán 3 oportunidades para verificar la impresora si continúa apagada se sale del programa.

Para Salir presione <ENTER> en el código o ESC.

#### 6.4 MOVIMIENTOS MENSUALES.

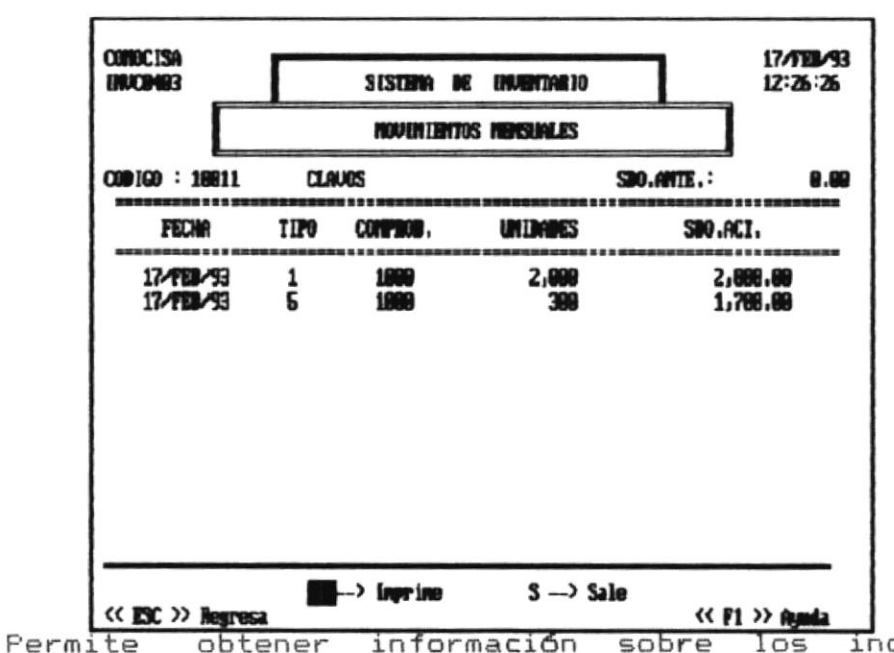

ingresos y egresos de un artículo en particular luego del último cierre mensual.

Se deberá ingresar el código del artículo a consultar y a continuación se presenta la siguiente información :

Sdo.Ante. : Corresponde a las existencias de unidades del mes anterior. Fecha : Fecha de la transacción. Tipo : Corresponde al tipo de Transacción efectuada. Comprob. : Número de comprobante. Unidades : Cantidad de unidades ingresadas o egresadas. Sdo.Act. : Consiste en la suma de las unidades del mes

anterior y las unidades ingresadas o la diferencia entre las unidades del mes anterior y las unidades egresadas. El saldo de la Gltima transacción corresponde a la Existencia Actual de unidades.

Si se llena la pantalla y todavía no se ha procesado toda la información, se presenta la opción de Continuar borrando la pantalla y presentando el resto de información o Salir de dicha pantalla.

Luego de presentar toda la información se permite la opción de Imprimir lo que está en pantalla o Salir. Si la opción escogida es la de Imprimir se presentará un mensaje indicando que la impresora debe estar encendida, si no lo está se tendrán 3 oportunidades para verificar la impresora si continúa apagada se sale del programa.

Para Salir presione <ENTER> en el código o ESC.

*Manual del Usuario* 

#### 6.5 MATERIA PRIMA.

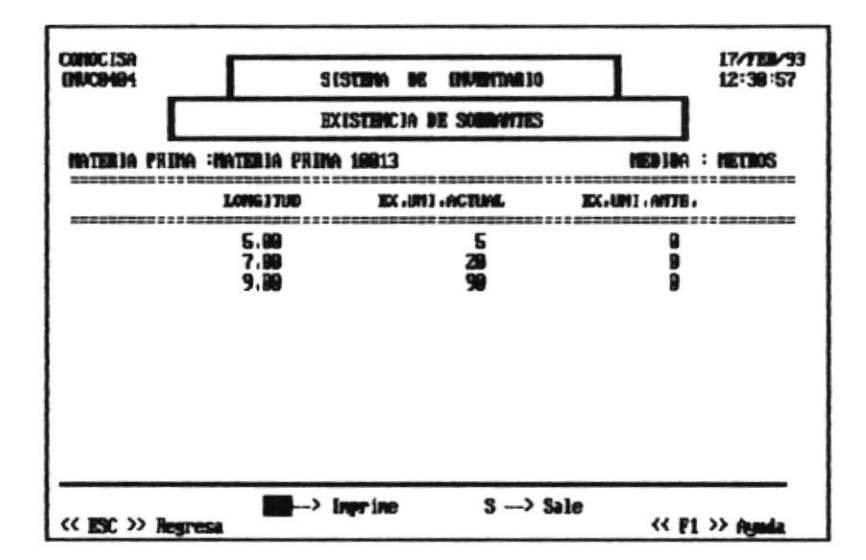

Permite obtener información sobre las existencias de las diferentes longitudes (Sobrantes) de una Materia Prima en Particular.

Se deberá ingresar el código de la Materia Prima a consultar y a continuación se presenta la siguiente información :

Longitud : Corresponde a la longitud existente. Ex.Uni.Actual: Cantidad de Materia Prima de esa longitud existente.

Ex.Uni.Ante. : Cantidad de Materia Prima de esa longitud existente en el mes anterior.

Si se llena la pantalla y todavía no se ha procesado toda la información, se presenta la opción de Continuar borrando la pantalla y presentando el resto de información o Salir de dicha pantalla.

Luego de presentar toda la información se permite la opción de Imprimir lo que está en pantalla o Salir. Si la opción escogida es la de Imprimir se presentará un mensaje indicando que la impresora debe estar encendida, si no lo está se tendrán 3 oportunidades para verificar la impresora si continúa apagada se sale del programa.

Para Salir presione <ENTER> en el código o ESC.

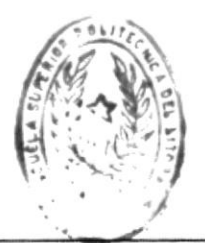

**BIBLINT C** DE ESCUELAS L. S. Signal

#### 6.6 ALFABETICA.

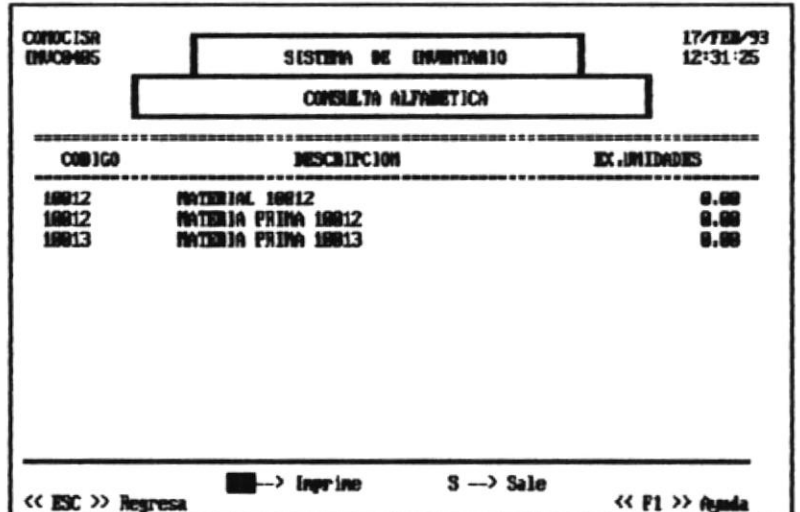

Permite obtener información de artículos cuando no se conoce el código sino parte de la descripción.

Se podrá ingresar la letra inicial o un conjunto de letras iniciales de la descripción de un artículo y a continuación se presenta la información de todos los artículos cuyas letras iniciales de su descripción coincidan con las ingresadas. Se presenta la siguiente información :

Côdigo : Código del artículo. Descripción : Descripción completa del artículo. Ex.Unidades : Cantidad de Unidades existentes.

Si se llena la pantalla y todavía no se ha procesado toda la información, se presenta la opción de Continuar borrando la pantalla y presentando el resto de información o Salir de dicha pantalla.

Luego de presentar toda la información se permite la opción de Imprimir lo que está en pantalla o Salir. Si la opción escogida es la de Imprimir se presentará un mensaje indicando que la impresora debe estar encendida, si no lo está se tendrán 3 oportunidades para verificar la impresora si continúa apagada se sale del programa.

Para Salir presione <ENTER> en la descripción o ESC.

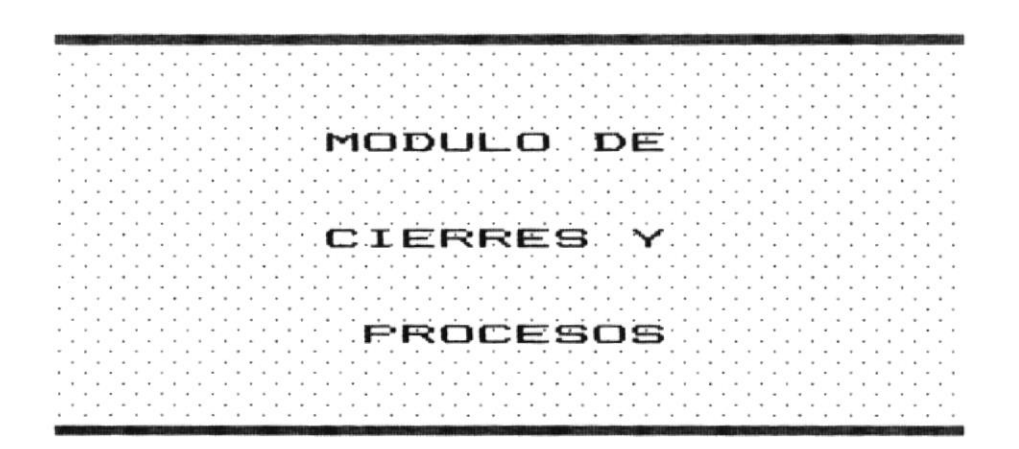

 $\bar{\phantom{a}}$ 

7.1 MENU DE CIERRES Y PROCESOS.

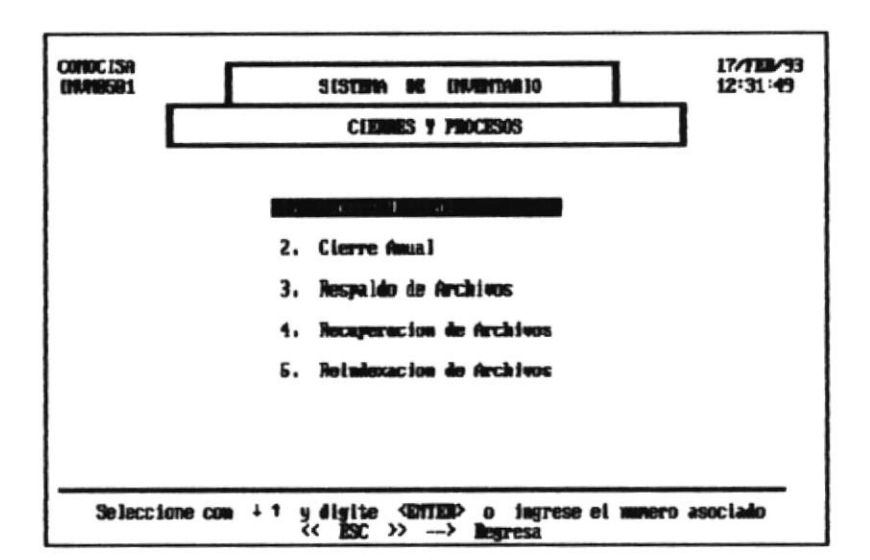

Este módulo tiene como objetivo realizar el Mantenimiento del sistema y asegurar la información que maneja dicho sistema. Se detallan a continuación los procesos que realiza este módulo :

- 1. Cierre Mensual.
- 2. Cierre Anual.
- 3. Respaldo de Archivos.
- 4. Recuperación de Archivos.
- 5. Reindexación de Archivos.

El usuario podrá activar una opción moviéndose con las teclas de flechas y luego digitando <ENTER> o simplemente ingresando el número asociado a la opción.

*Manual del Usuario* Página 47

#### 7.2 CIERRE MENSUAL.

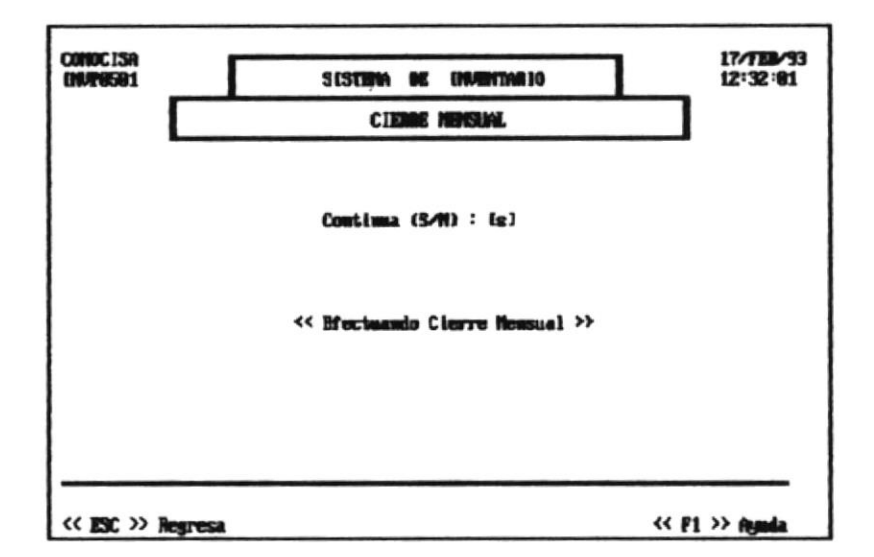

Este proceso se realiza una sola vez por Mes, pasando toda la información de los archivos de movimientos hacia archivos periódicos, dejándolos listos para la utilización en el presente período.

Se pedirá por pantalla la opción de Continúa (S/N).

Para Salir se ingresa "N" o se digita ESC.

#### 7.4 RESPALDO DE ARCHIVOS.

k.

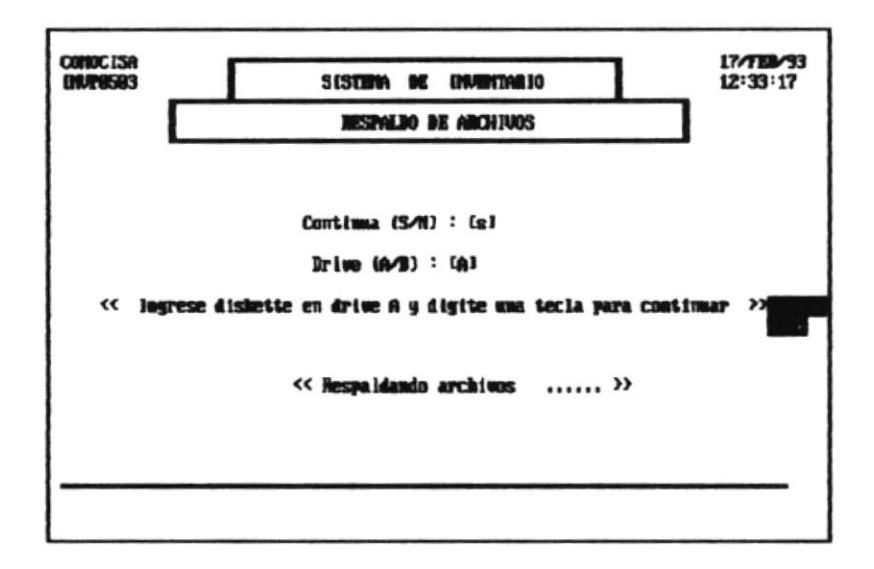

Este proceso permite obtener respaldos de los archivos de datos y de indices del sistema, desde el disco duro hacia diskettes.

Se pedirá por pantalla la opción de Continúa (S/N).

Se pedirá ingresar el drive sobre el que estará el diskette (A o B) y luego se deberá colocar el diskette en el drive especificado para luego realizar el proceso.

## 7.5 RECUPERACION DE ARCHIVOS.

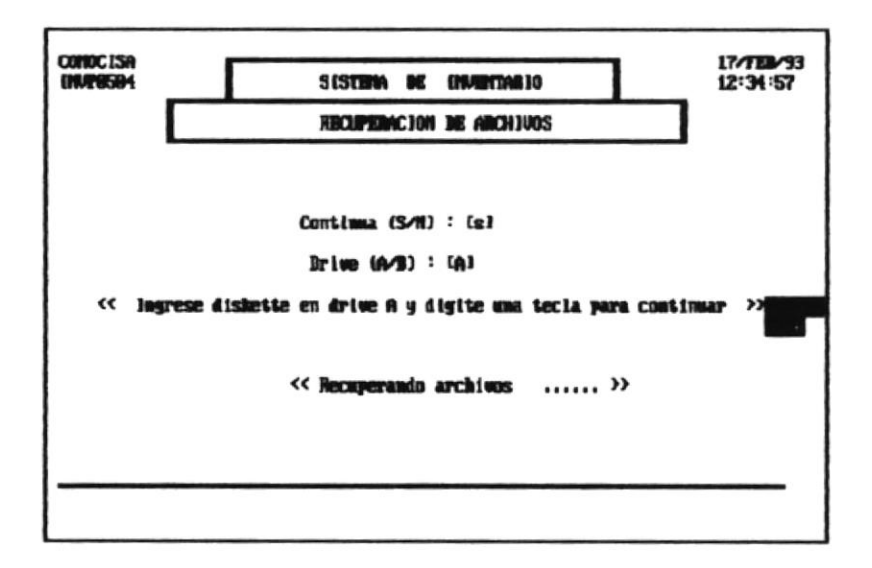

Este proceso permite recuperar cualquier archivo del sistema, que haya sido respaldado en una fecha dada, desde diskettes hacia el disco duro.

Se pedirá por pantalla la opción de Continúa (S/N).

pedirá ingresar el drive sobre el que estará el Se diskette (A o B) y luego se deberá colocar el diskette en el drive especificado donde se encuentran los archivos, para luego realizar el proceso.

7.6 REINDEXACION DE ARCHIVOS.

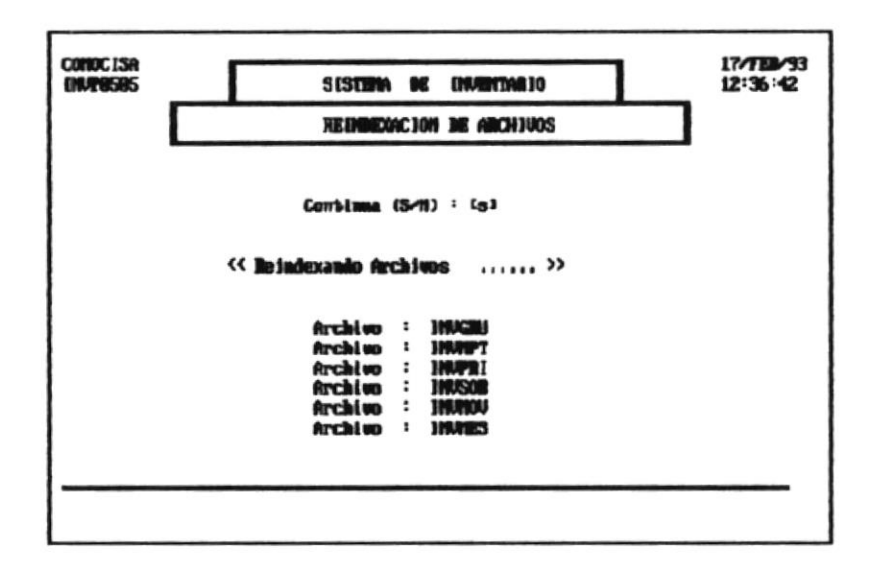

Este proceso permite mantener actualizados los archivos de indices, evitando de esta manera errores generados por fallas fisicas o lógicas.

Se pedirá por pantalla la opción de Continúa (S/N).

A continuación se presentan los archivos que están siendo reindexados.

Manual del Usuario en contra la contra del contra del contra del contra del contra del contra del contra del c

¥,

к

L

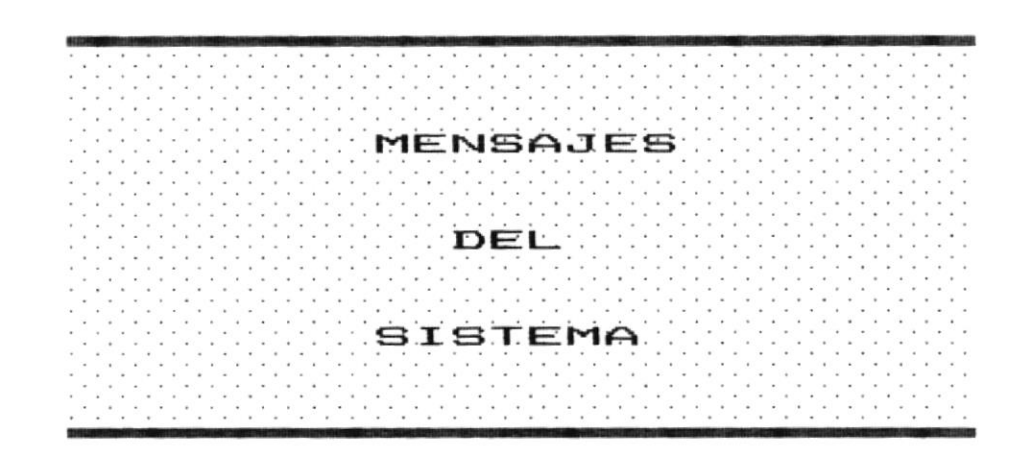

Þ

 $\blacksquare$ 

#### 8.1 MENSAJES DEL SISTEMA.

A continuación se presenta una descripción de los mensajes que el Sistema presenta en determinados eventos, estos mensajes serán presentados en orden alfabético :

 $\label{eq:3.1} \begin{array}{ll} \displaystyle \frac{1}{2} \left( \begin{array}{cc} \displaystyle \frac{1}{2} & \displaystyle \frac{1}{2} \end{array} \right) \frac{1}{2} \end{array}$ 

 $\mathcal{L}^{\perp}$ 

10.

#### CODIGO NO EXISTE.  $1.$

Este mensaje se presenta cuando se ha ingresado un código de Material, Producto en Proceso, Producto Terminado o Materia Prima que no ha sido antes ingresada o ha sido borrada.

#### $2.$ EXISTEN PRODUCTOS ASOCIADOS AL GRUPO.

Este mensaje comunica al usuario que no se puede eliminar un grupo porque existen artículos asociados a este Grupo.

#### 3. EXISTEN SOBRANTES DE MATERIA PRIMA.

Este mensaje comunica al usuario que no se puede eliminar una Materia Prima, porque existen otras unidades de dicha materia prima (sobrantes).

#### 4. GRUPO HA SIDO ELIMINADO.

Este mensaje indica al usuario que el grupo al que está asociando un artículo ya no existe.

#### GRUPO NO EXISTE. 5.

Este mensaje indica al usuario que el grupo al que está asociando un artículo no existe.

Manual del Usuario establece del parte del parte del parte del parte del parte del parte del parte del parte del parte del parte del parte del parte del parte del parte del parte del parte del parte del parte del parte del

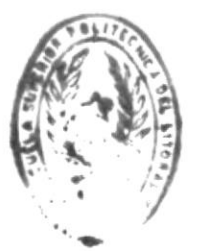

## DE ESGELAS IL NOLOGICAS

HA SIDO ELIMINADO. 6. Este mensaje se presenta cuando se ha realizado la eliminación de un registro de un archivo.

 $U \cup R$   $U \cup V$ 

#### 7. HA SIDO GRABADO.

Este mensaje se presenta cuando se ha realizado la GRABACION de un registro de un archivo.

#### HA SIDO CORREGIDO. 8.

E.

Este mensaje se presenta cuando se ha realizado la corrección de un registro de un archivo.

#### NO ES PERMITIDO EL TIPO DE INGRESO. 9.

Este mensaje se presenta cuando se trata de hacer un ingreso por un concepto no permitido para la clase de  $articulo.$ 

#### NO ES PERMITIDO EL TIPO DE EGRESO.  $10.$

Este mensaje se presenta cuando se trata de hacer un egreso por un concepto no permitido para la clase de artículo.

#### 11. NO EXISTEN MOVIMIENTOS.

Cuando en la Corrección de Transacciones se ingresa incorrectamente el Tipo, Comprobante o Secuencia.

#### NO EXISTEN SOBRANTES.  $12.$

Cuando se desea hacer una Consulta de Materia Prima y dicha Materia Prima no tiene sobrantes.

Manual del Usuario en contra establecente del contra en el contra en el contra en el contra en el contra en el contra en el contra en el contra en el contra en el contra en el contra en el contra en el contra en el contra Página 54